## **ADD PICTURES FROM FILE TO PRESENTATION**

Photographic images add impact to a presentation. It also helps the audience to visualize the message you are trying to convey.

- Click where the picture is to be inserted.
- Click the **Insert Tab**.
- In the **Illustrations Group** click the **Pictures** button (see illustration below).

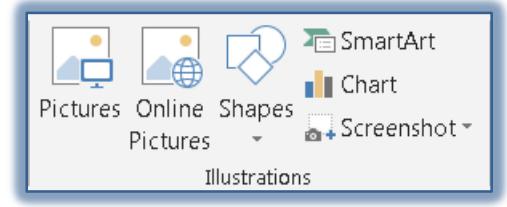

 The **Insert Picture** dialog box will display with the **Pictures Library** folder selected (see illustration below).

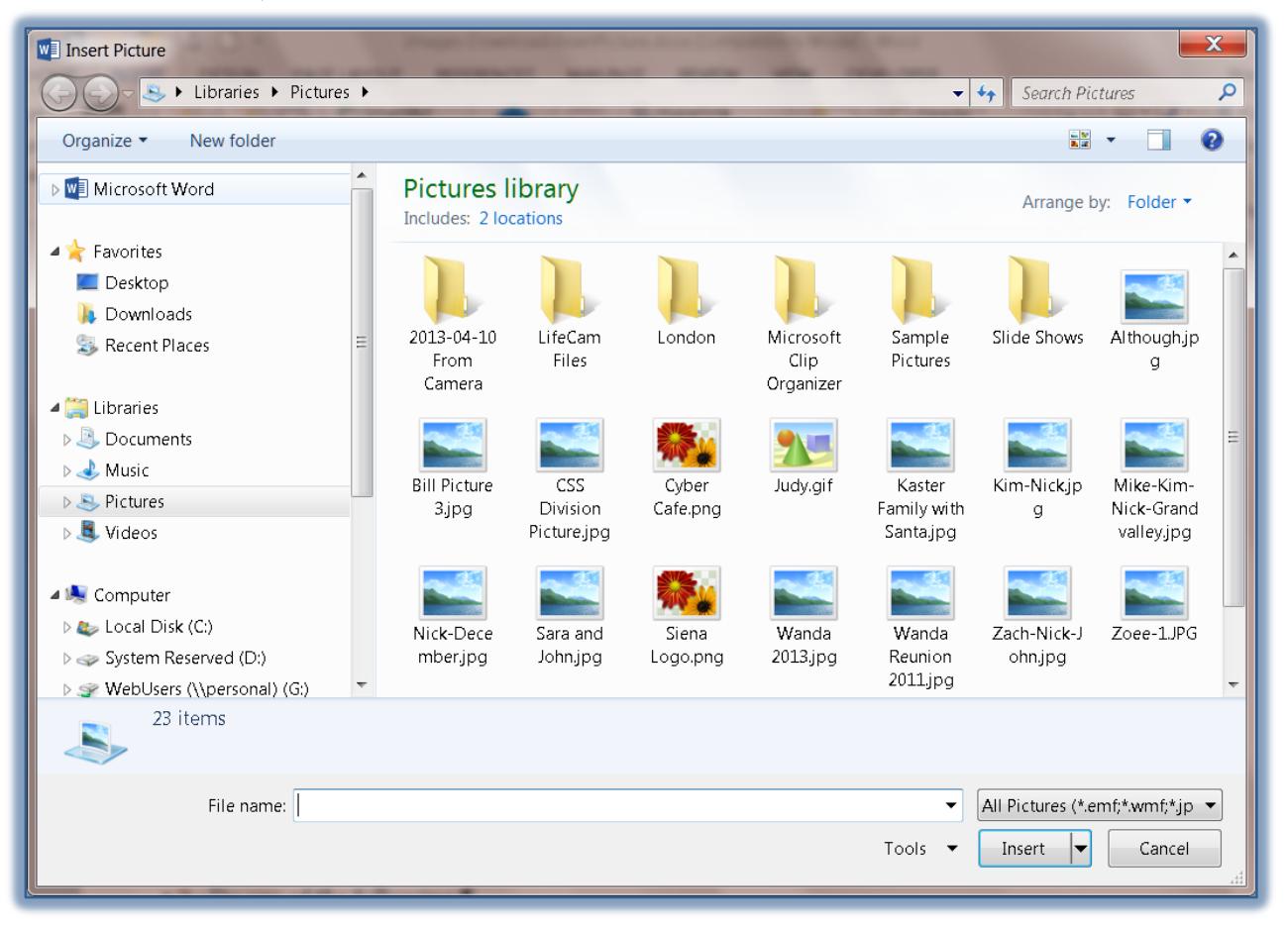

- $\mathcal{F}$  If the desired picture is not located in this folder, do one of the following:
	- Click one of the options in the pane on the left side of the window. These options are:
		- **Libraries**  This folder contains the Documents folder, plus other folders where documents are stored.
		- **Computer** To find documents located on the a flash drive or in one of the Network folders, choose this option.
	- After clicking one of these folders, scroll to the area where the picture was stored.
- Do one of the following:
	- Double-click the image that is to be used.
	- Click the image and then click **Insert**.
- Format the picture as desired. See the document on Modifying Clip Art Images for information on how to do this.

**NOTE:** Slide layout can be specified when creating a new slide by doing the following:

- Click the **New Slide** button arrow in the **Slides Group** on the **Home Tab**.
- Select the **Layout** for the slide from the gallery that appears.
- A **New Slide** will be inserted after the one where the insertion point is located.

## **PICTURE TOOLS FORMAT RIBBON**

This tab is used to apply different formatting to an image, such as a clip art or picture. The table below provides a description of each of the items on this tab.

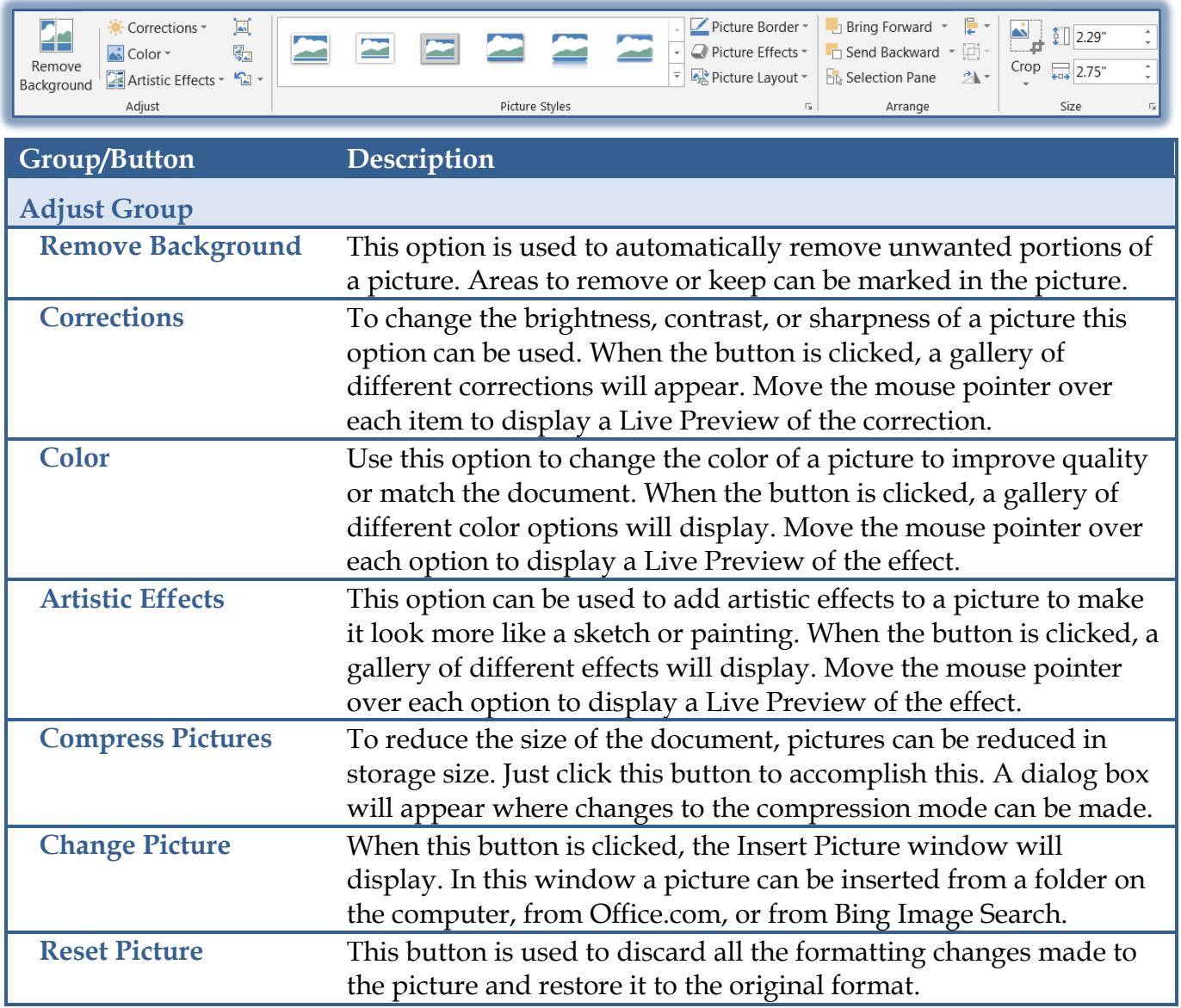

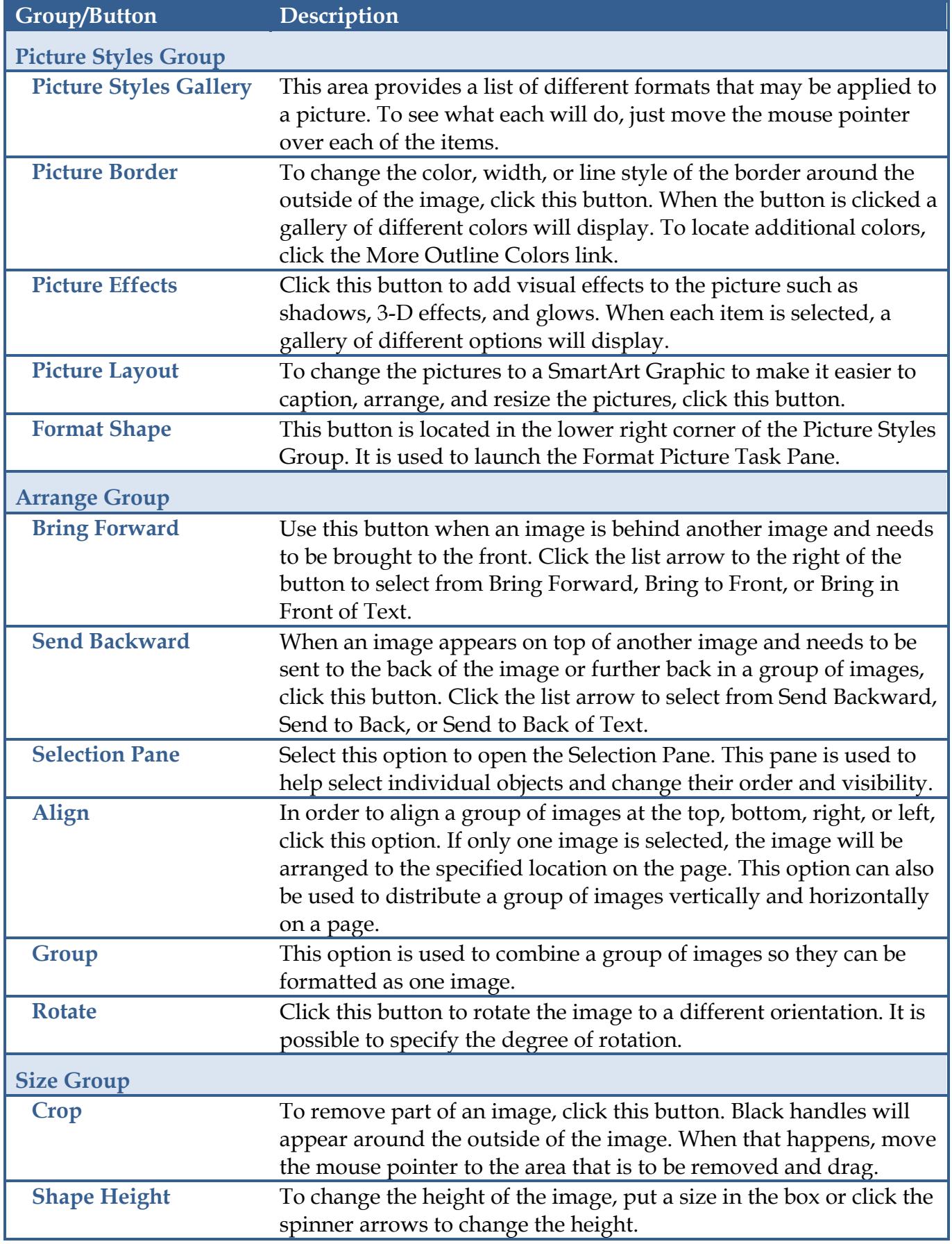

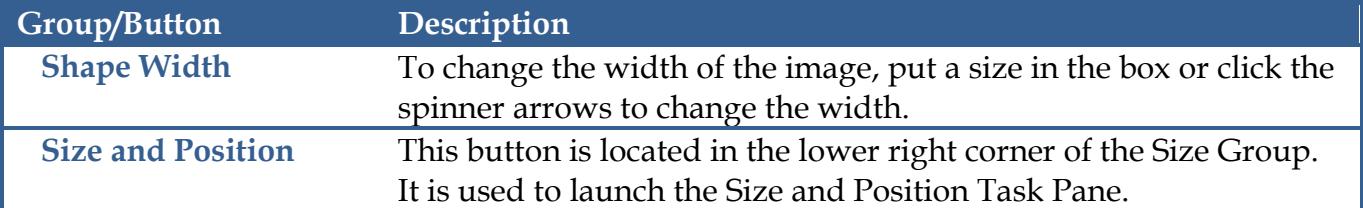